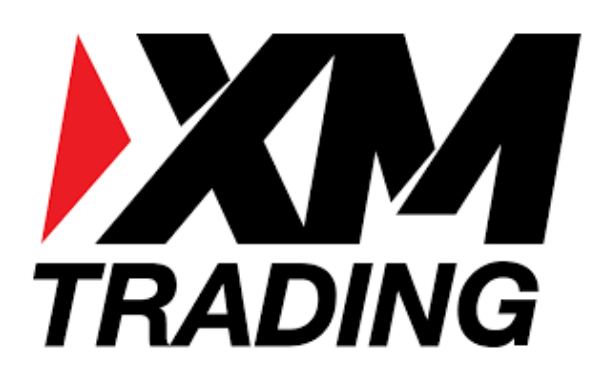

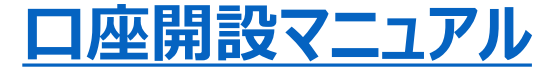

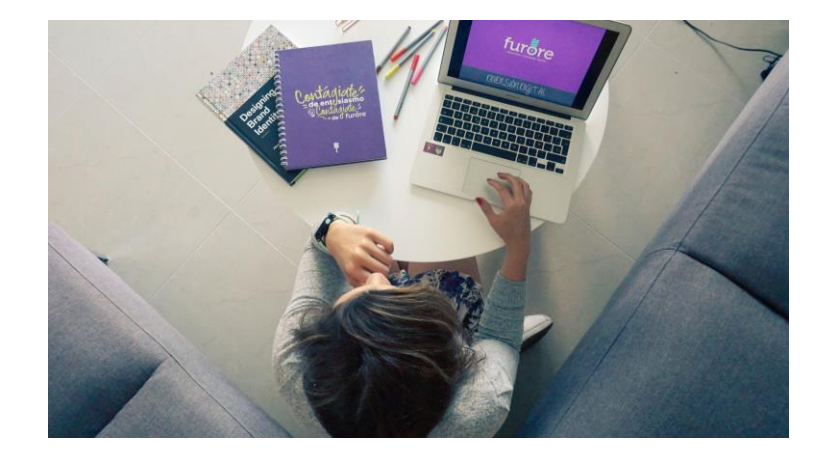

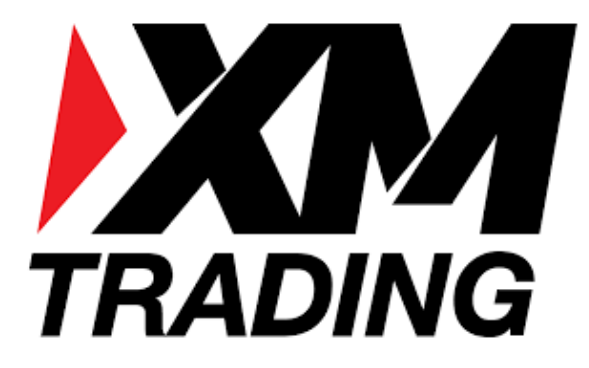

## **[新規口座開設](https://oval-prime.co.jp/atm/xm_cam)**

[https://oval-prime.co.jp/atm/xm\\_cam](https://oval-prime.co.jp/atm/xm_cam)

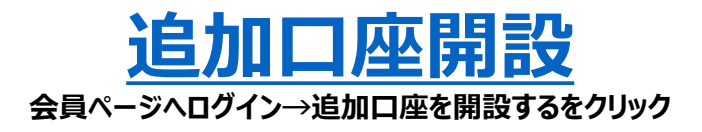

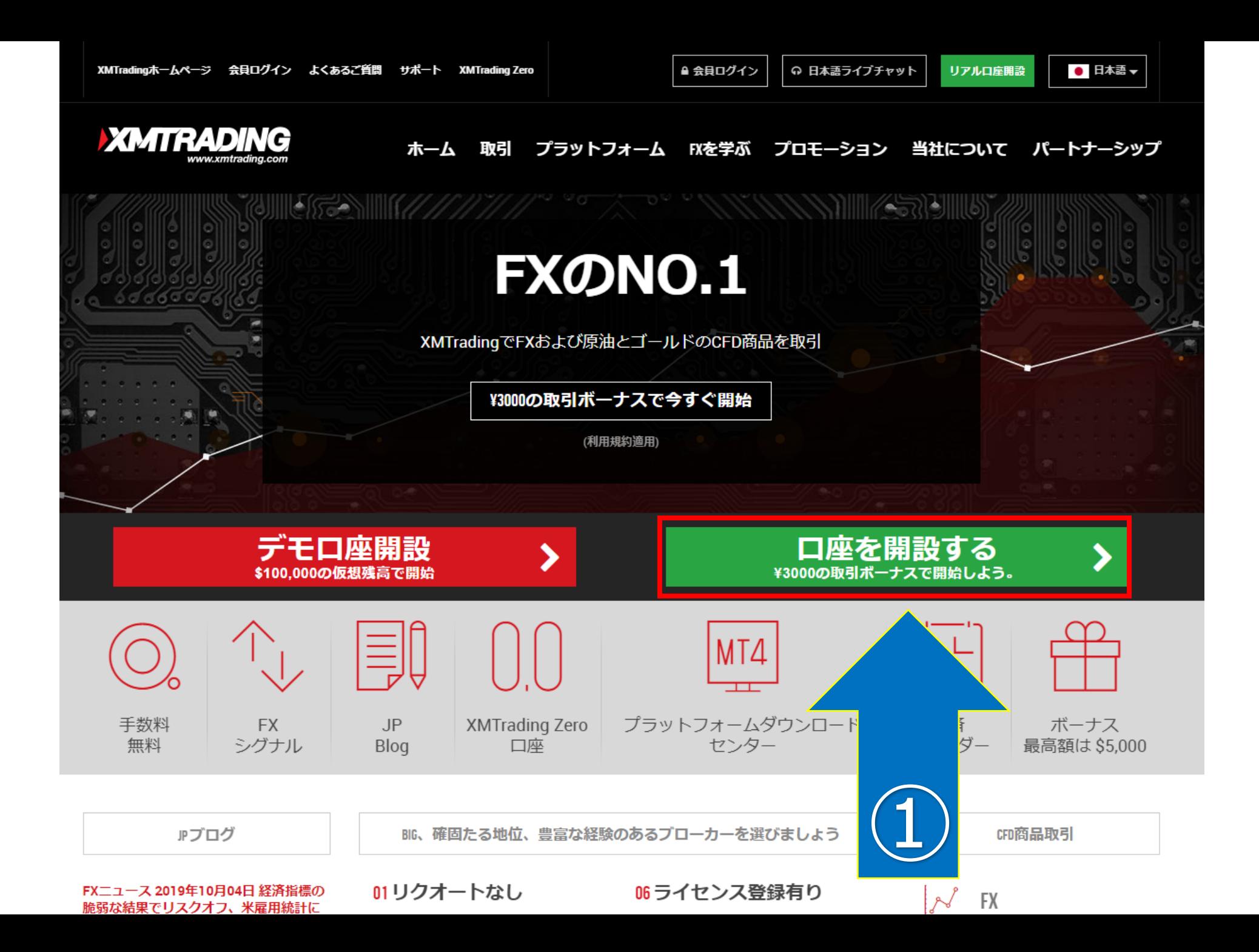

#### STEP1

XMTradingホームページ 会員ログイン よくあるご質問 サポート 当社について 規制

● 日本語 ▼ ○ 日本語ライブチャット

#### **XMTRADING**

#### リアルロ座の登録 1/2

◎ ご登録完了までの推定時間は2分です

● 英語のアルファベット文字のみを用いて以下のフォームを完成させて下さい。

国 お客様の身分証明書に記載されている通りの氏名をご入力の上、以下のすべての項目に回答ください。

△ Eメール連絡をすべて滞りなくお受け取りいただけるよう、 site@xmtrading.comからのEメールが迷惑メールフォル ダに紛れないよう設定をお見直しください。site@xmtrading.comを連絡先リストに追加することで、弊社からのEメー ルが迷惑メールフォルダに紛れることを防ぐことができます。

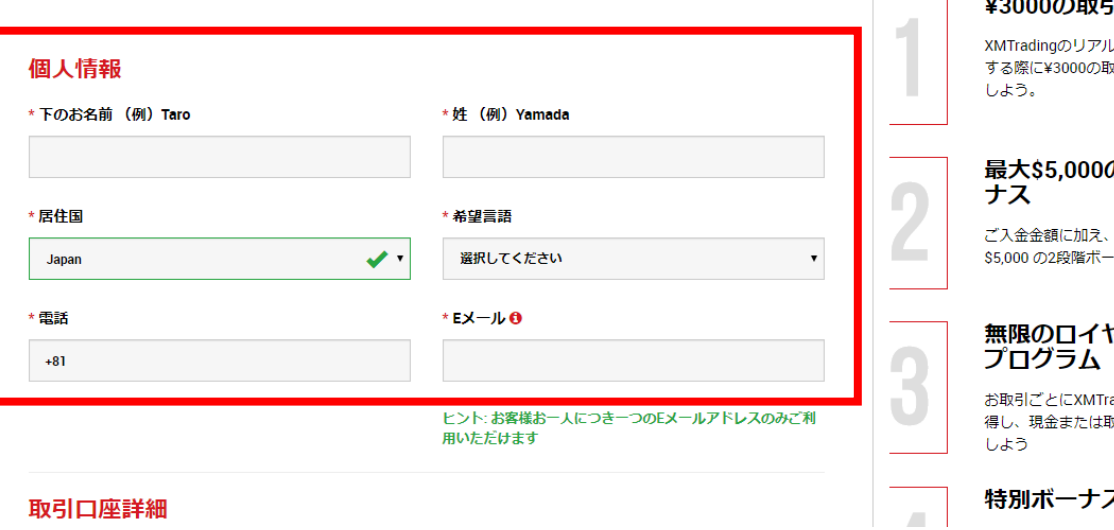

#### 追加口座をご希望ですか?

既にXMTradingリアル口座をお持ちのお客様は、会 員エリアからワンクリックで簡単に口座を追加登録 できます。追加の有効化は必要ありません。

⊙ 追加口座を開設する

#### 引ボーナス

レロ座を初めて開設 对ポーナスを獲得

#### の入金ボー

最大ボーナス総額 ナス

### ヤリティー

radingポイントを獲 取引ボーナスと換金

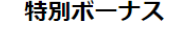

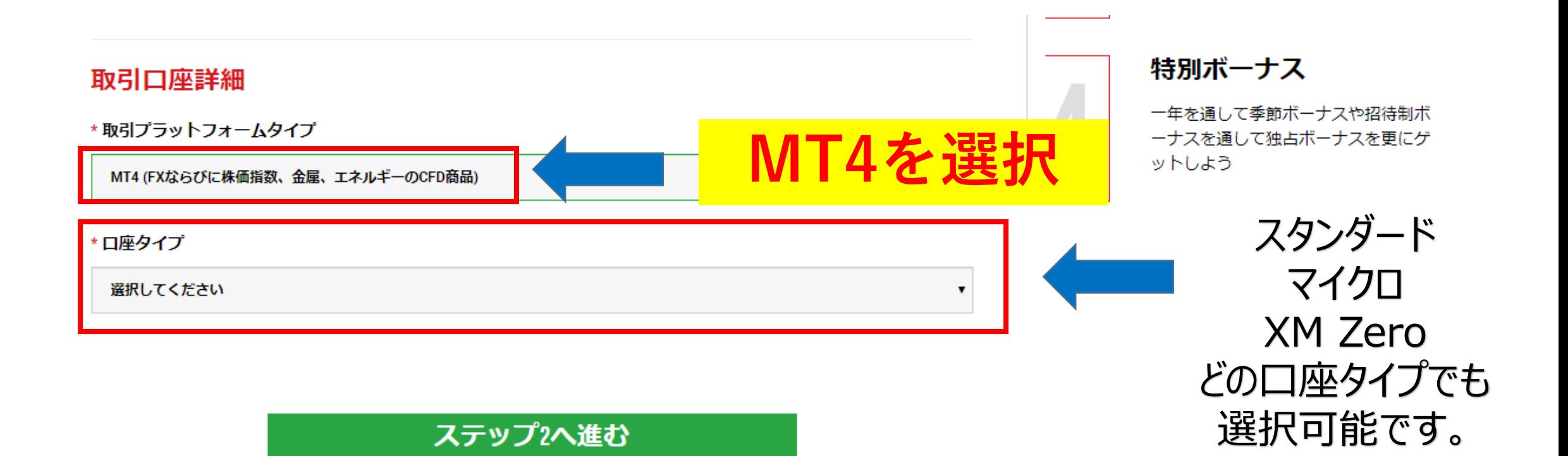

## 住所詳細 \*都道府県・市 \*番地・部屋番号 \* 区町村 · 町名 \* 郵便番号 ヒント:記入されている住所が確認書類に記載されている住所と同一であることをご確認ください。 \*納税義務のある米国市民ですか? 0 「いいえ」を選択してください。 選択してください  $\pmb{\mathrm{v}}$

#### 取引口座詳細

STEP2

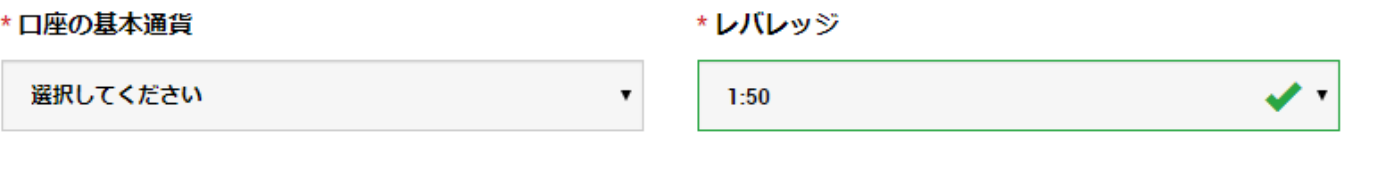

۷.

\*口座ボーナス

選択してください

#### 汉只外旧秋

\*取引の目的および性質 \* 投資額 (USD) 選択してください 選択してください  $\pmb{\mathrm{v}}$ ▼ \* 雇用形態 選択してください ▼ \* 学歴 選択してください  $\blacksquare$ \*純資産 (米ドル) はいくら位だと推定できますか? \*所得総額(米ドル)はいくら位だと推定できますか? 選択してください 選択してください  $\pmb{\mathrm{v}}$ 

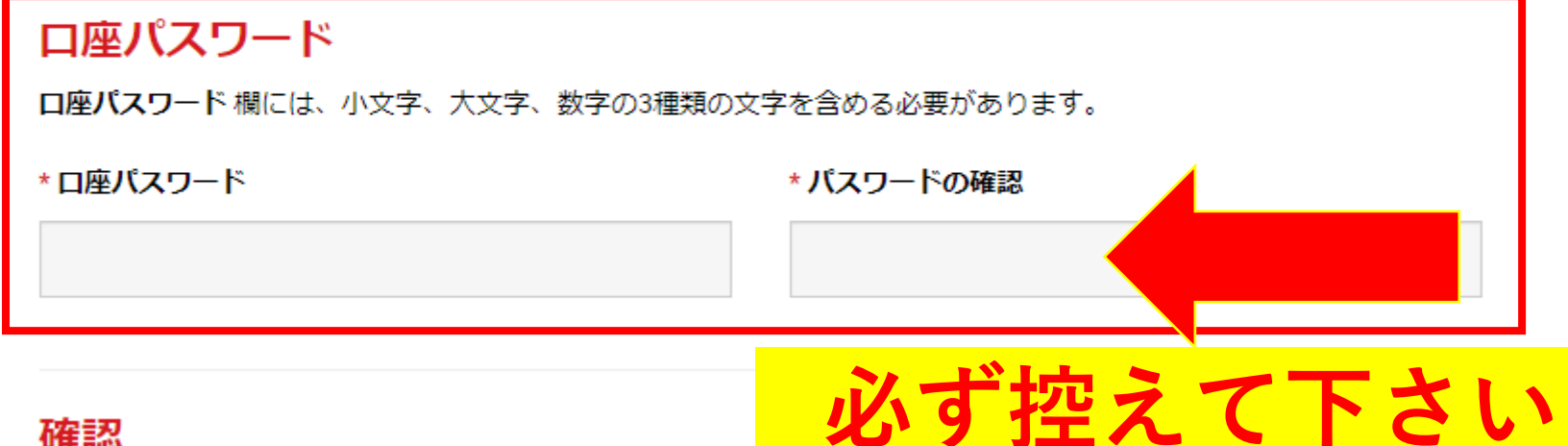

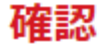

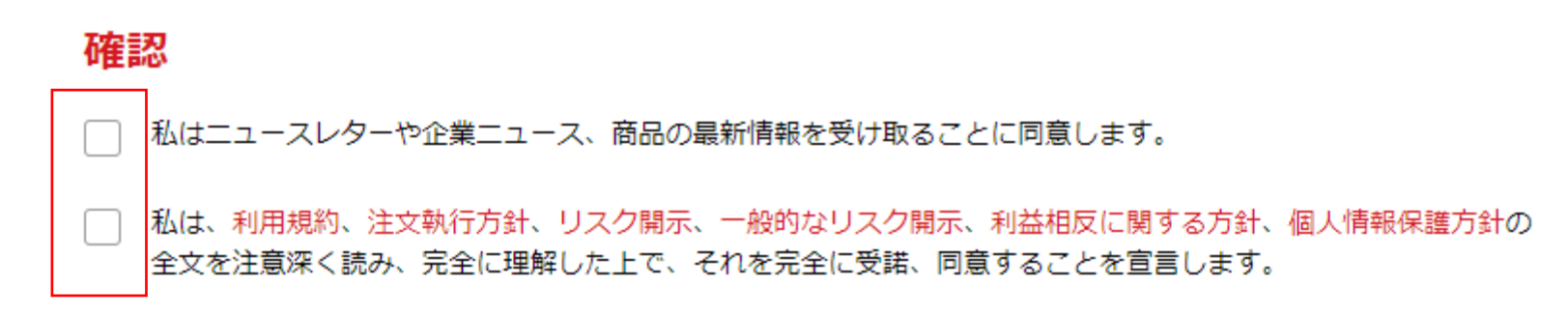

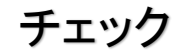

リアルロ座開設

XMTradingホームページ 会員ログイン よくあるご質問 サポート 当社について 規制

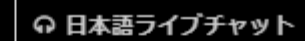

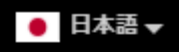

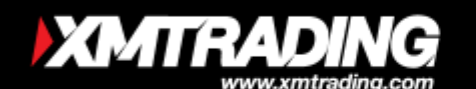

#### 口座開設確認

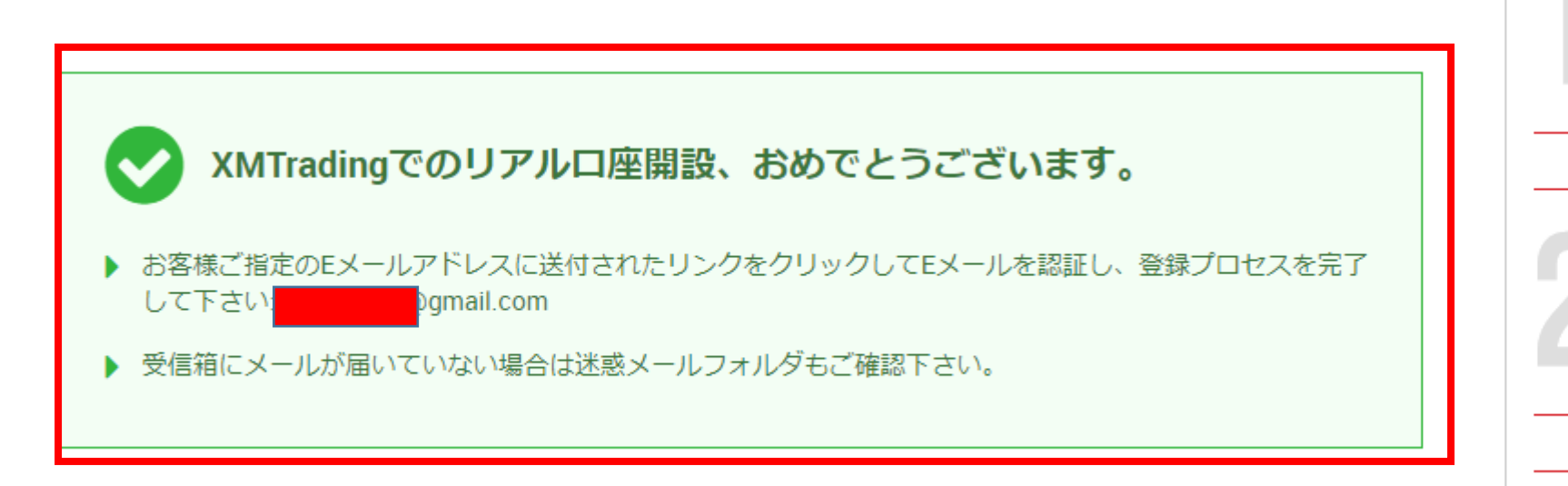

#### ¥3000の取引ボーナス

XMTradingのリアル口座を初めて開設 する際に¥3000の取引ボーナスを獲得 しよう。

#### 最大\$5,000の入金ボーナス

ご入金金額に加え、最大ボーナス総額 \$5,000 の2段階ボーナス

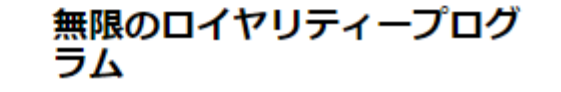

カにオスことけつ

## 次にすることは?

## ステップ1

Eメールアドレスを確認してください

登録プロセスを完了するためには、ご登録後に受け取ったリンクをクリックしてEメールを確認してください。

### ステップ2

会員ページへログインしよう

会員ページからは、口座の監視、資金の管理、取引履歴のダウンロードなどを含む様々なことができます。

### ステップ3

口座を有効化しよう

取引口座の全ての特徴および利点に無制限にアクセスするためにあなたのを必要書類をアップロードして下さい。

## ステップ4

XMTrading MT4 プラットフォームをダウンロードしよう

PCとMAC双方に対応し、様々な携帯端末でもご利用いただけるXMTrading MT4にて様々な金融商品のお取引を開始 いただけます。また、ブラウザからすぐに直接アクセスいただけるXMTrading WebTraderも是非お試しください。 弊社の幅広いプラットーフォームをご覧になるには -> ここをクリックして下さい

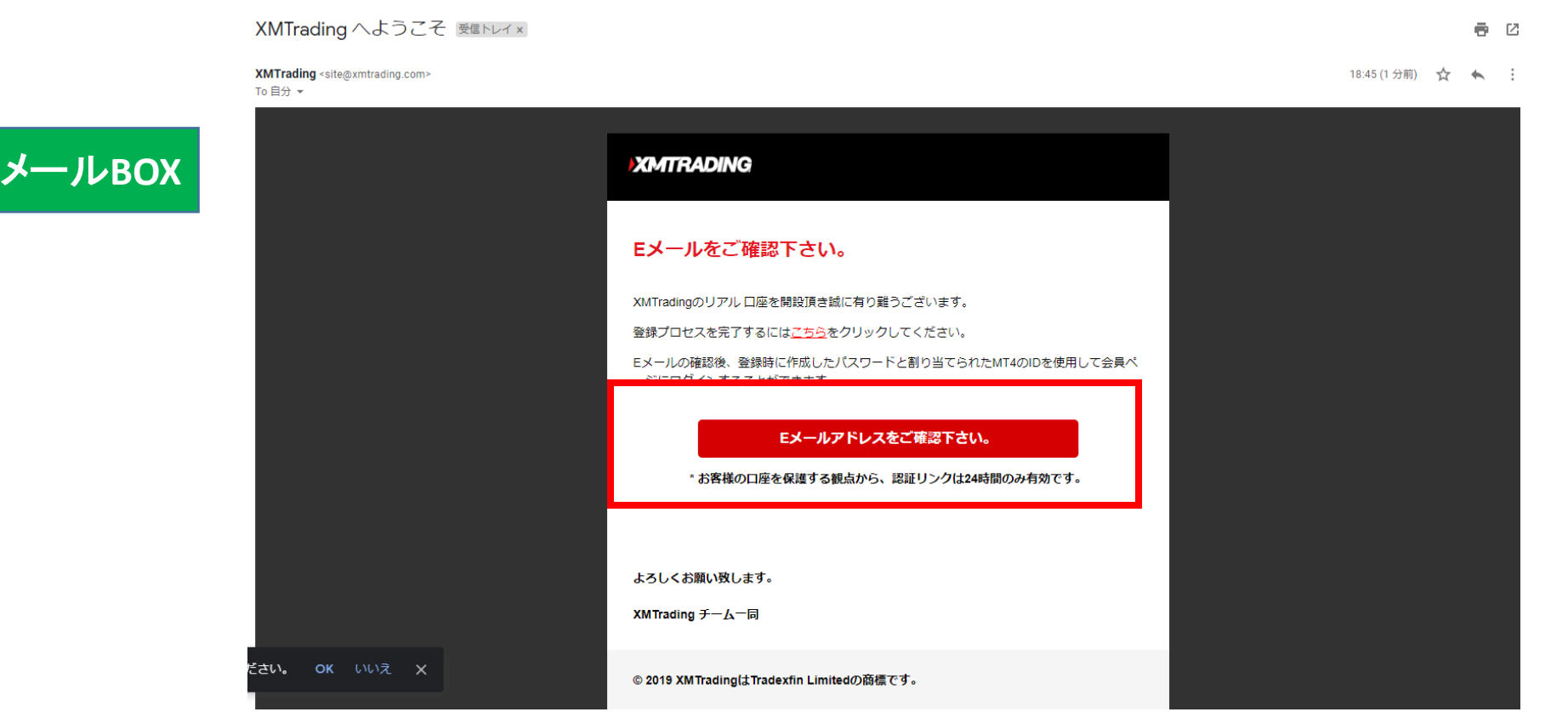

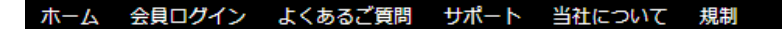

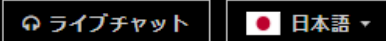

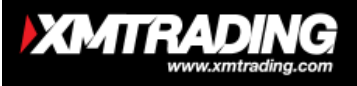

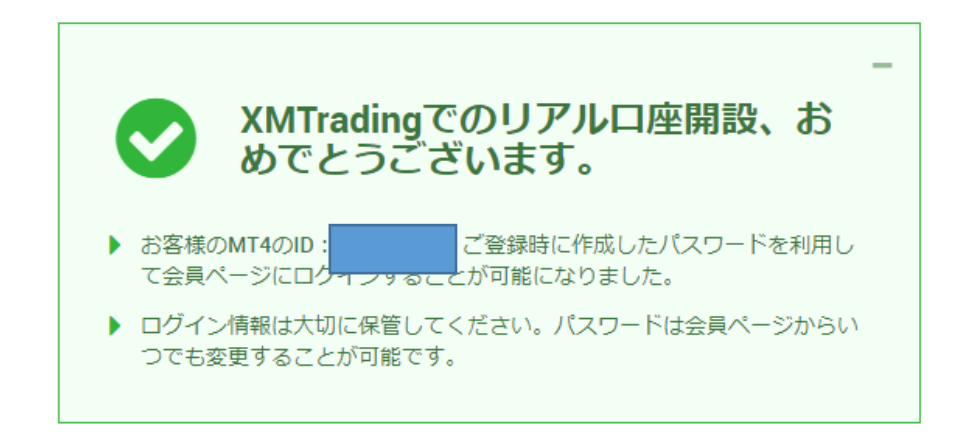

会員ページへのアクセス

お会員ページへのログインには、MT4/MT5 のリアル口座番号とパスワードをご利用ください。

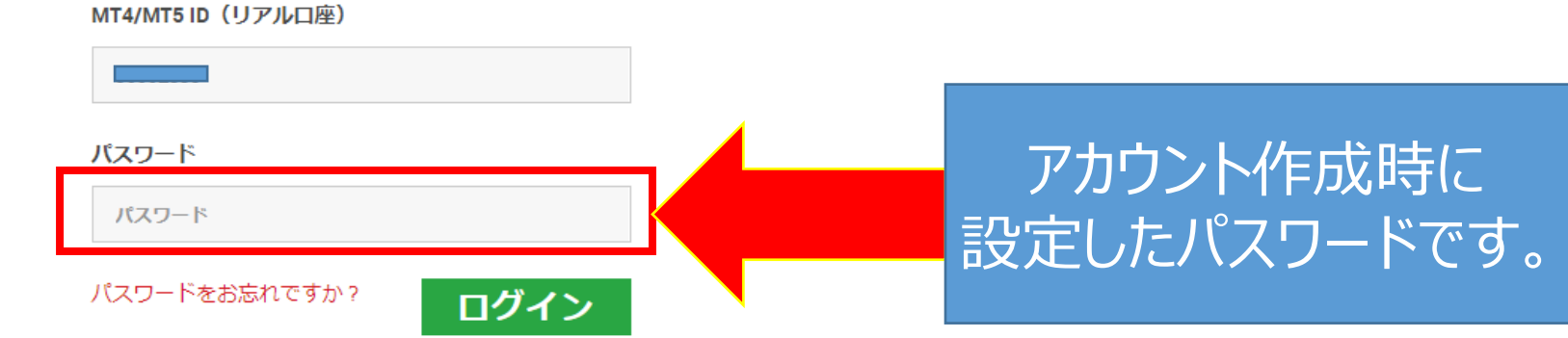

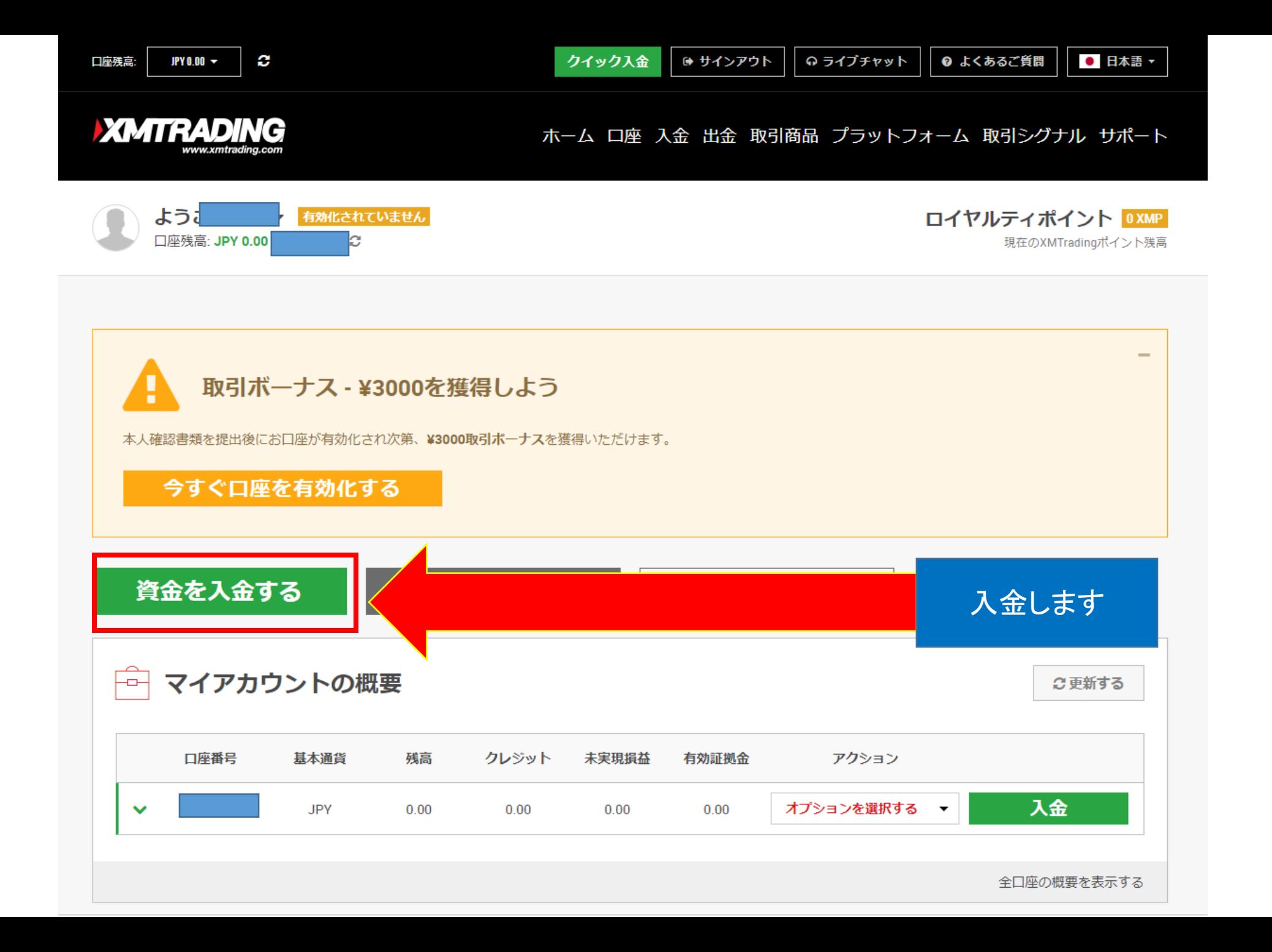

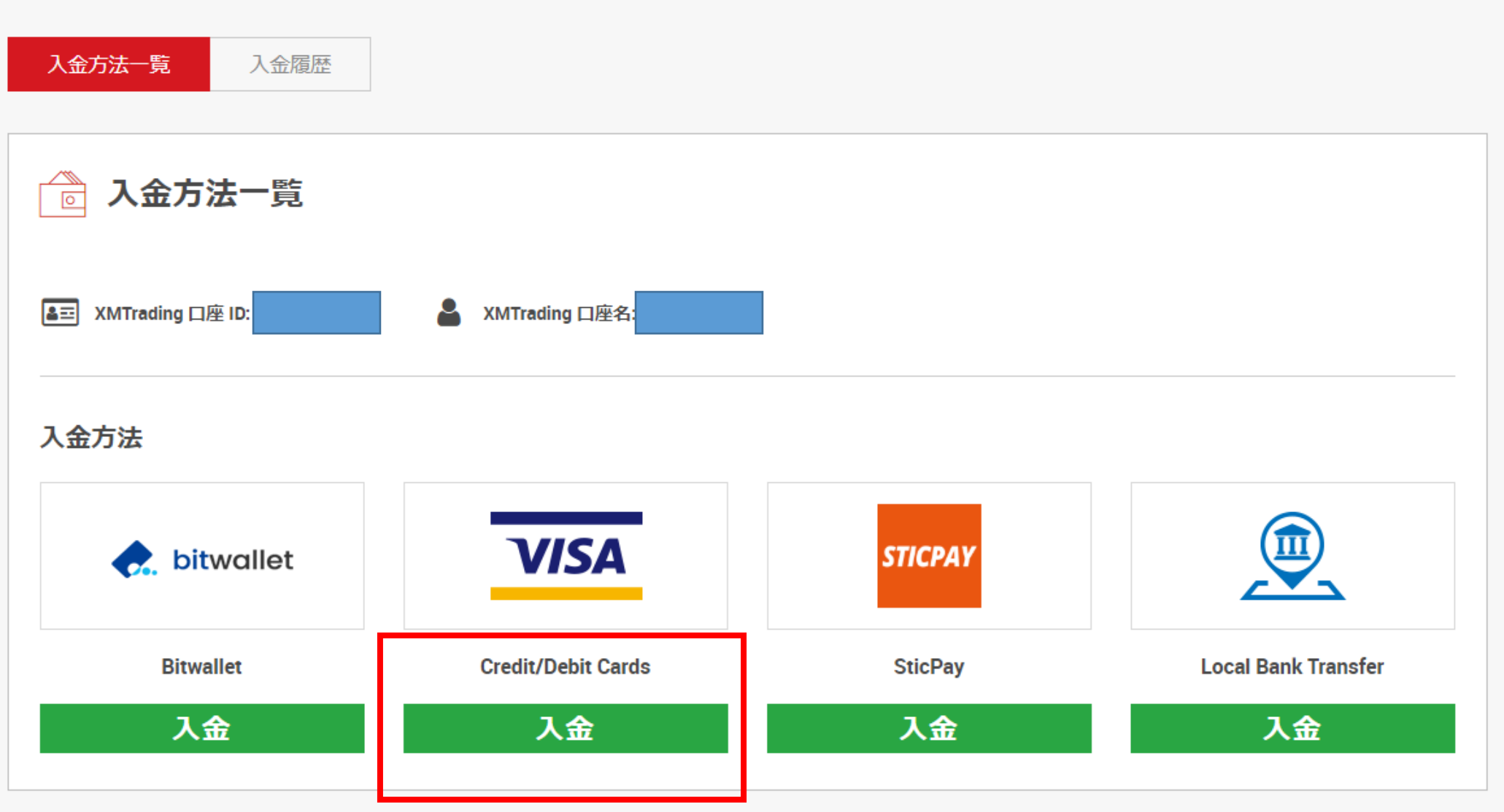

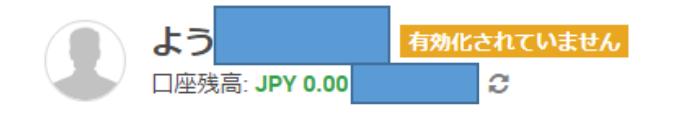

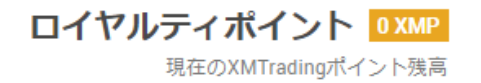

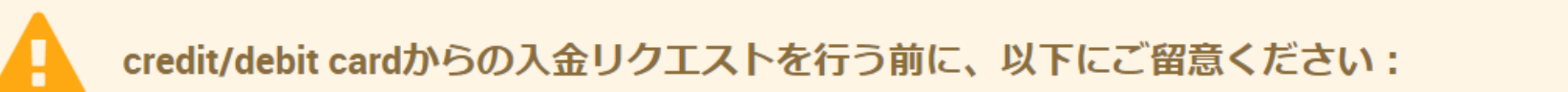

- ▶ 全てのお支払いは必ずお客様のXMTrading口座と同一名義のお口座から行って頂けますようお願い致します。
- ▶ 利益を含まない出金額は全て、入金額に達するまで入金に使用したクレジットカード/デビットカードへのみ出金できます。
- ▶ XMTradingはクレジットカード/デビットカードによる入金に手数料等は一切請求しません。
- ▶ XMTrading は数分以内にお客様の口座へ入金を反映し、Eメールにてご連絡します。これにより、すぐに取引を開始いただけます。
- ▶ お客様は入金リクエストを送付することにより、お客様の入金処理および/もしくはお客様のご本人様確認を行うために弊社が必要と判断する、決済機関や銀行、カー ド会社、規制当局、法執行機関、政府機関、信用照会局およびその他の当事者を含む第三者にお客様情報が渡されることに同意します。

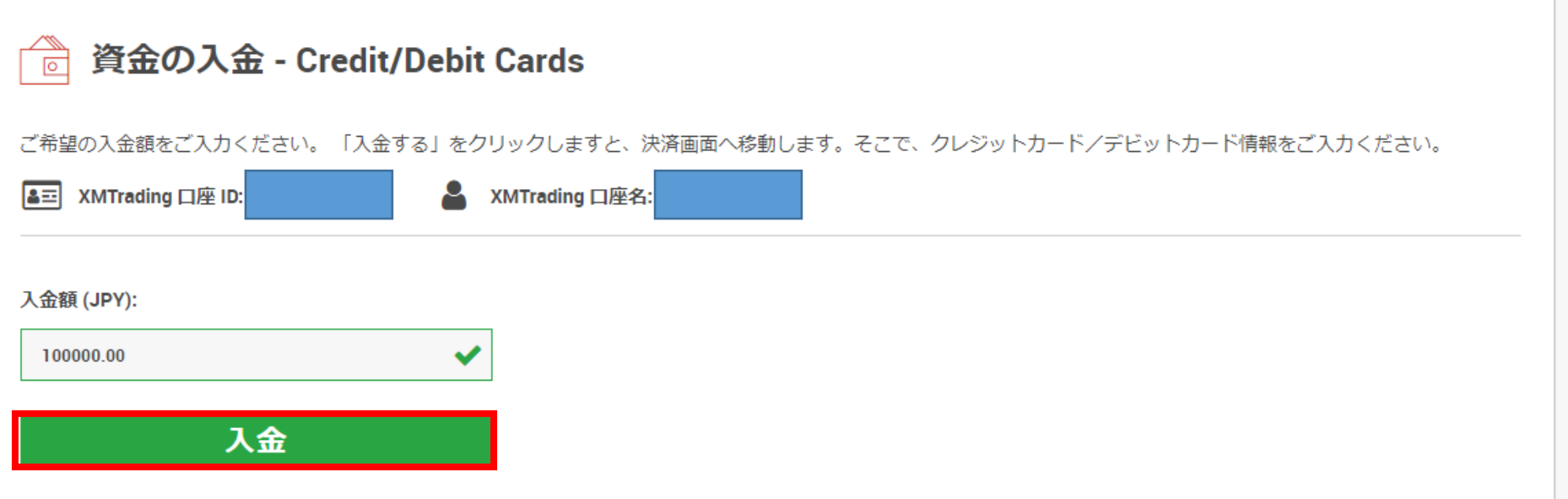

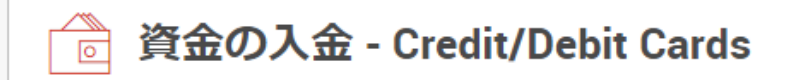

支払いの詳細を確認してから"確認"をクリックして実行してください。

#### ▶ XMTrading 口座 ID:

▶ 入金額: 100000 JPY

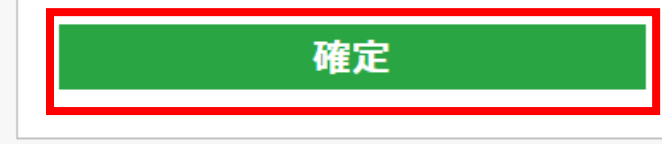

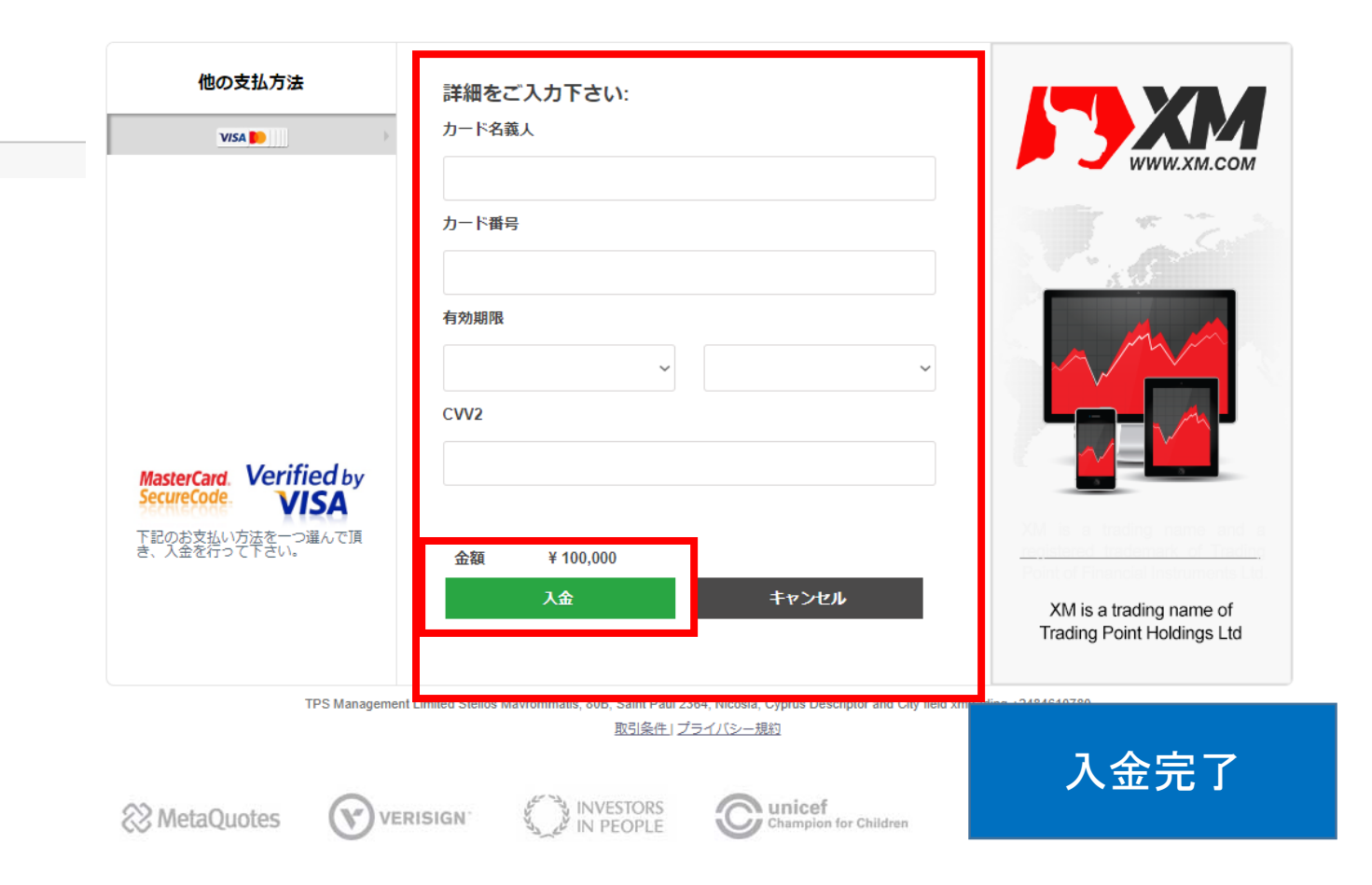

メールBOX

MT4 口座情報

#### **XMTRADING**

#### XMTrading へようこそ

XMをお選び頂き誠にありがとうございます。

お客様のMT4のID: ※ ※※※※※※ ご希望のXMTradingのMT4プラットフォームからサーバー XMTrading-Real 40にログインしてください。

ご登録時に作成したパスワードを利用して会員ページにログインすることが可能になりまし た。

会員ページへログインしよう

会員エリアでは、口座情報の閲覧、資金管理や取引履歴のダウンロードなど様々な ことができます。

会員ページへログインしよう > こちらをクリック

会員ページへログインしよう

XMTRADING MT4 プラットフォームをダウンロードしよう

PCとMAC双方に対応し、様々な携帯端末でもご利用いただけるXMTrading MT4にて 様々な金融商品のお取引を開始いただけます。

全プラットフォームを閲覧するには -> こちらをクリック

以上が口座開設の手順となります。 この後はMT4にインジケーターまたはEAを搭載して運用開始となります。

MT4でのEAの稼働方法に関しては別途マニュアルでご説明させて頂き ます。ご不明な点がございましたら お気軽にお問合せ下さい。

XMサポート

<https://www.xmtrading.com/jp/support>

Oval Prime FX サポート

<https://oval-prime.co.jp/fx/contact/>